株式会社エクストランス

# X-MON 3.0.4

アップデート内容

## 内容

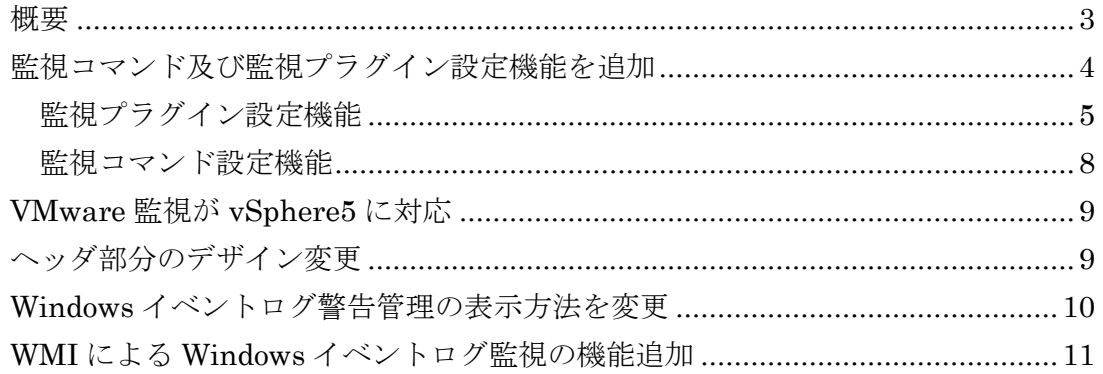

<span id="page-2-0"></span>X-MON3.0.4 のアップデートにより、以下の機能が追加されました。

- 監視コマンド及び監視プラグイン設定機能を追加
- WMware 監視が vSphere5 に対応
- Windows イベントログ監視の検出設定機能の強化
	- ・エラーイベントログを検出した際の監視ステータスの指定
	- ・検出イベント ID の範囲による指定および除外 ID の指定
	- ・監視ステータスを自動復旧するイベント ID の指定

X-MON3.0.4 のアップデートにより、以下の機能が変更されました。

- ヘッダ部分のデザインを変更し、承認待ちの変更やログアウトボタン等をアイコン で表示するように変更
- Windows イベントログ警告管理の表示変更
- 時刻設定において、24:00-24:00 という時間の指定を許可するように変更
- サービス作成時に下記のサービス ID を予約語として使用禁止
	- ・「-VMPERF」で終わるサービス ID
	- ・「-VMPERF-」を間に含むサービス ID
	- ・「-VMWARE-」を間に含むサービス ID

次のページより主な追加機能及び変更点をご紹介致します。

## <span id="page-3-0"></span>監視コマンド及び監視プラグイン設定機能を追加

監視コマンド設定機能と監視プラグイン設定機能については管理者メニュー の「高度な設定」より進むことが出来ます。

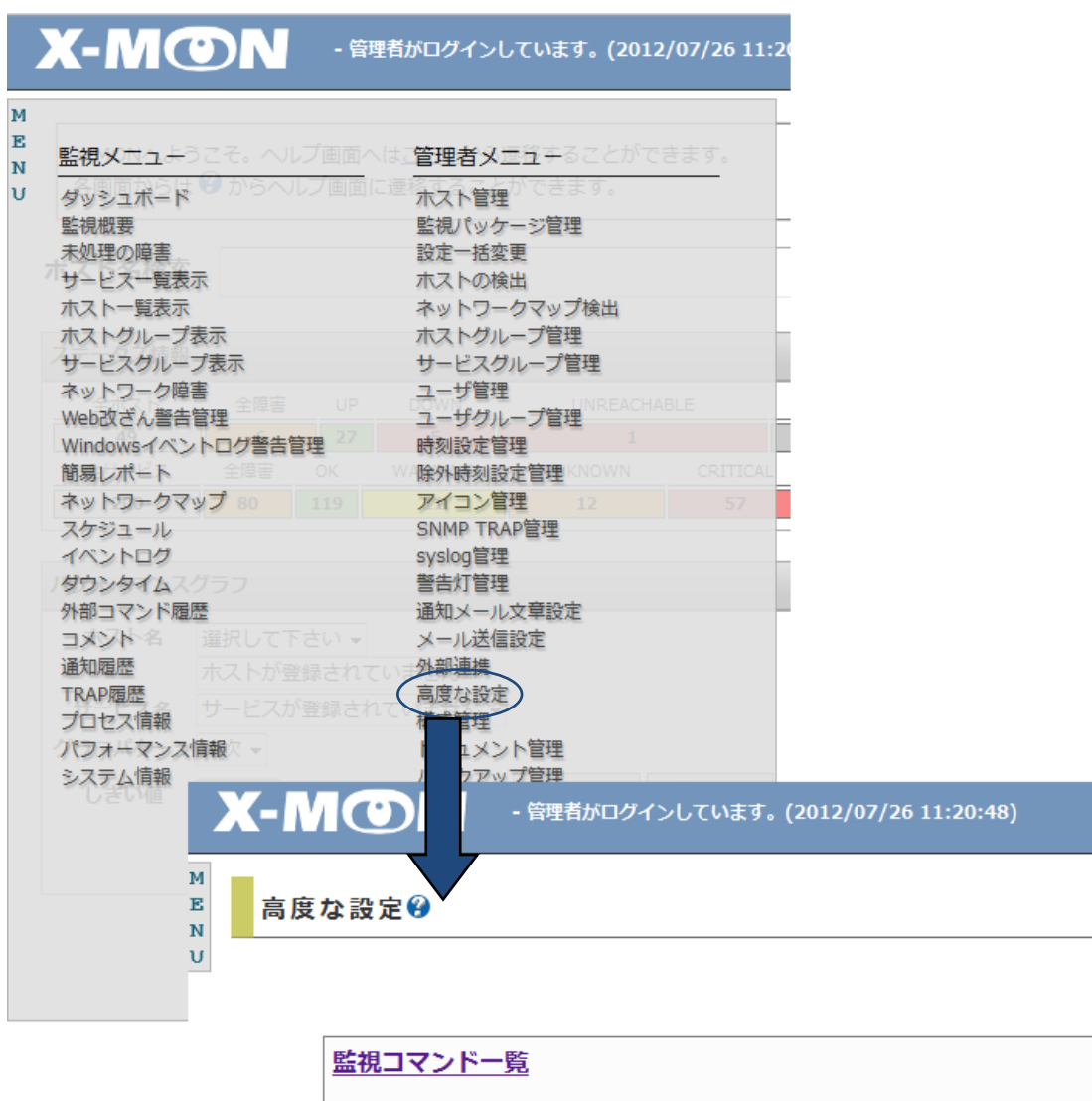

監視コマンドの一覧表示、登録を行います。

監視プラグイン設定

監視プラグインの設定を行います。

#### 図 1 高度な設定

## <span id="page-4-0"></span>監視プラグイン設定機能

監視プラグイン設定機能では独自の監視プラグインを追加出来ます。 追加した監視プラグインはホストやサービス及び監視パッケージの設定にて使用する ことが出来ます。

オプションや引数をそれぞれの監視プラグインに設定出来ますので、より柔軟な監視 を行えます。

監視サービス毎に異なる値 (WARNING のしきい値等) についても\$ARGn\$ (n は数字)と いう Nagios 標準マクロを引数として指定することで、ホストやサービスの設定時にそ れぞれ値を設定することが出来ます。

監視プラグインを登録するには「監視プラグインの設定」にて実行コマンドや引数を 入力してください。

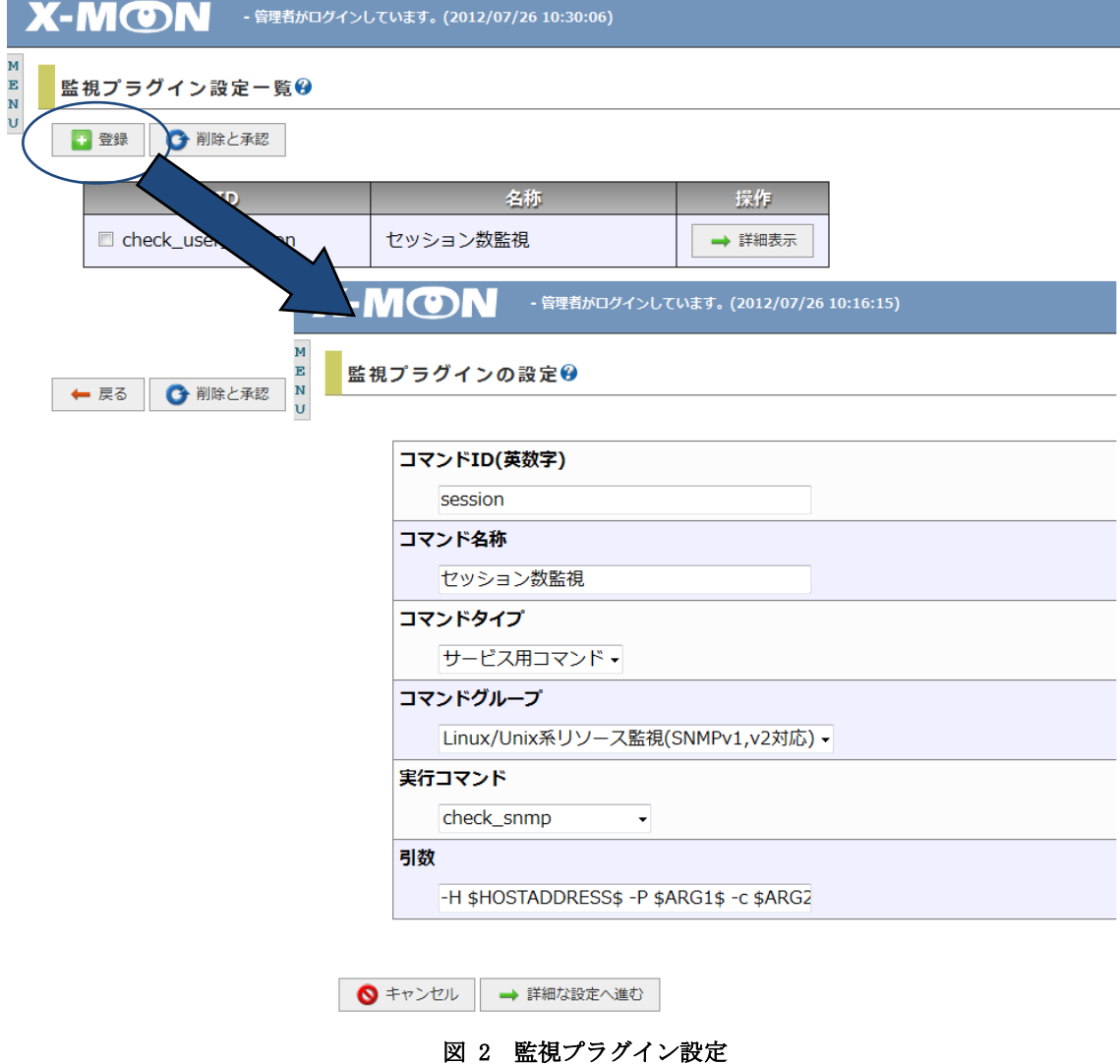

実行コマンドに[は「監視コマンドの登録」で](#page-7-0)登録した監視コマンドを利用出来ます。 また、引数には Nagios 標準マクロを使用することが出来ます。Nagios [標準マクロに](#page-9-1)つ きましては、X-MON のヘルプに一覧がございますので、ご参照ください。

\$ARGn\$の Nagios 標準マクロを引数として使用することで、ホストやサービスの設定 時に各サービスに応じた値を入力することが出来ます。

設定例)

監視プラグインの設定にて各項目値を設定します。

**MON** - 管理者がログインしています。(2012/07/26 10:16:

監視プラグインの設定→

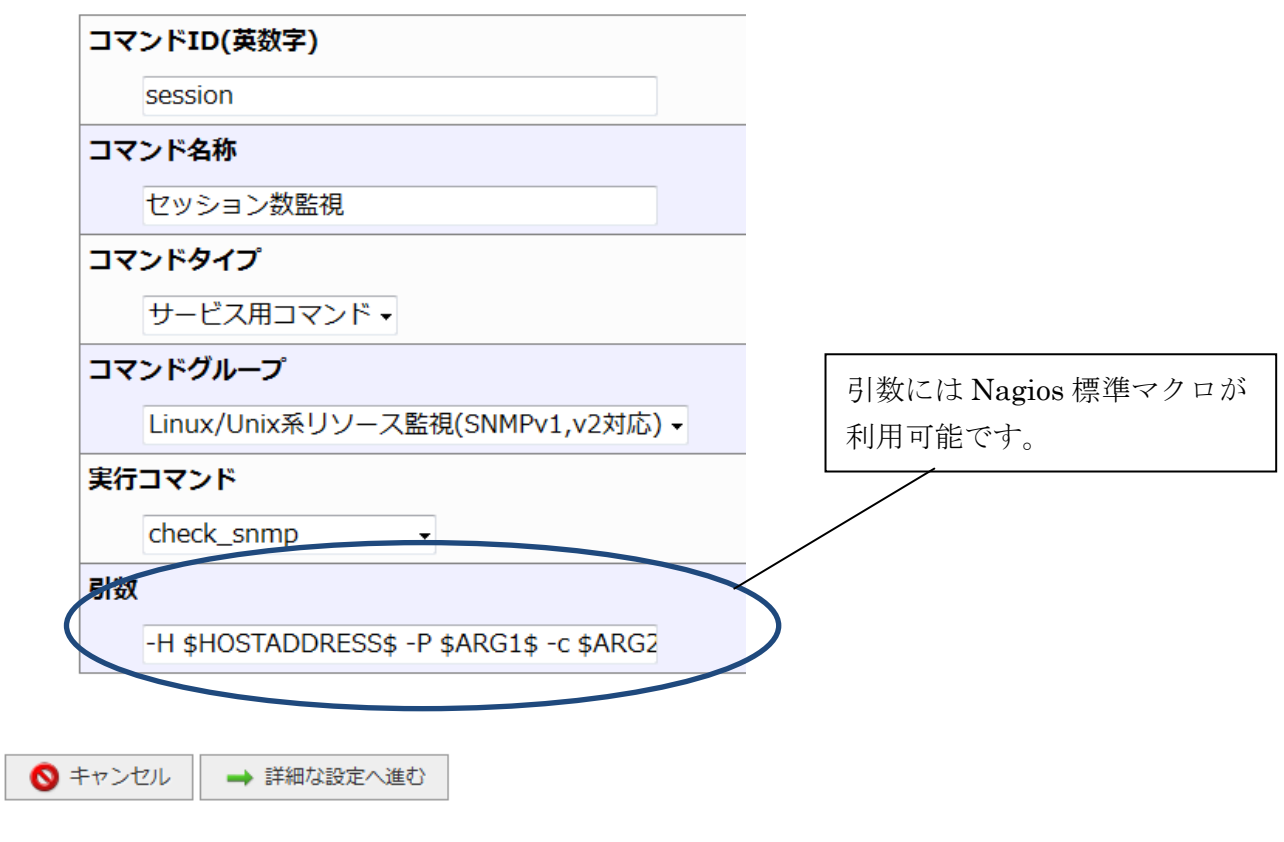

図 3 監視プラグインの設定例1

\$ARGn\$を引数と設定したので、詳細設定ページにて項目名とデフォルト値を設定しま す。

デフォルト値として X-MON のマクロが利用可能です。X-MON [マクロに](#page-9-1)つきましては、 X-MON のヘルプに掲載していますのでご参照ください。

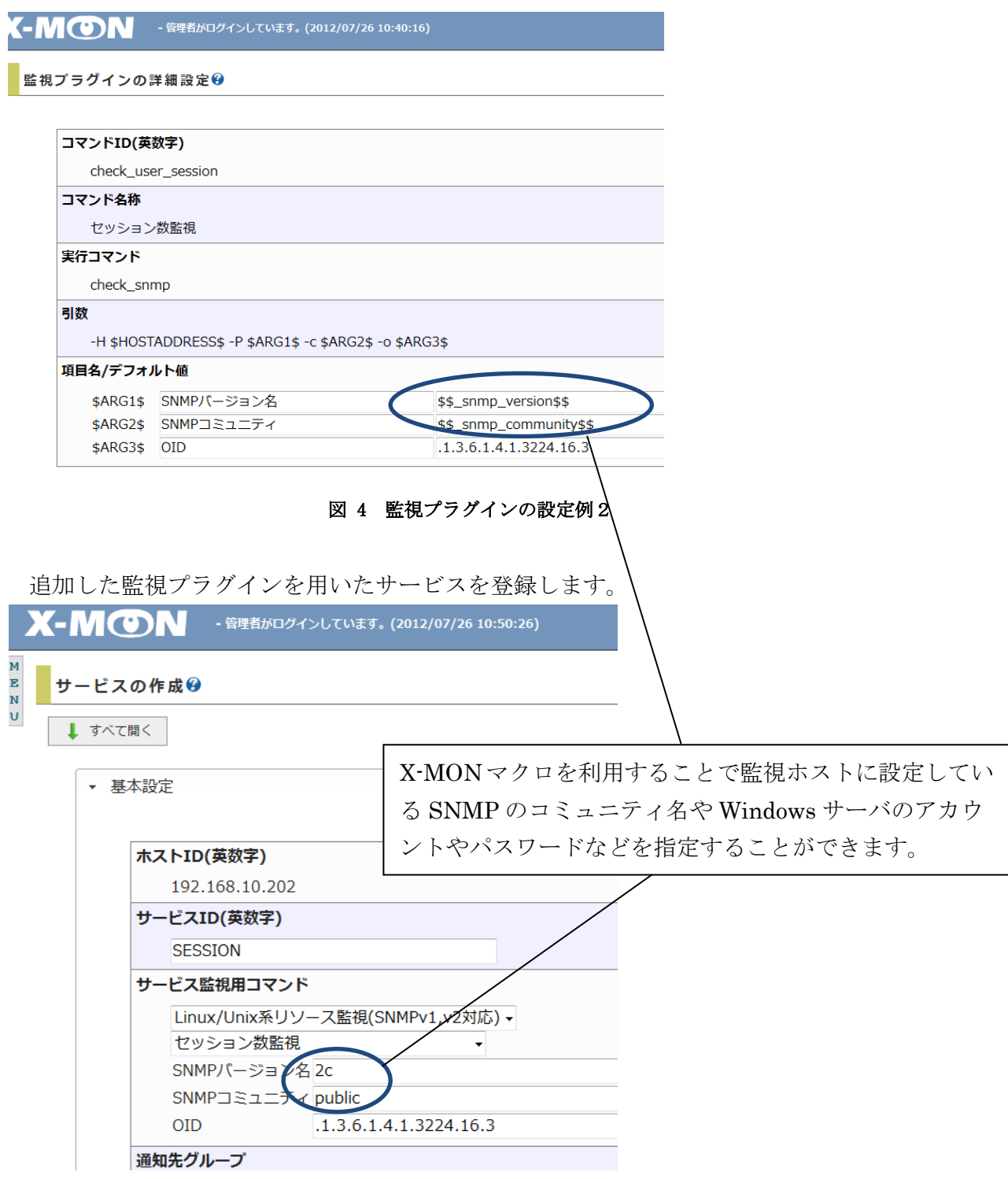

図 5 監視プラグインの設定例3

以上の設定を行うことで追加した監視プラグインを用いて監視を行えます。

#### <span id="page-7-0"></span>監視コマンド設定機能

監視コマンド設定機能では独自の監視コマンドを追加出来ます。

独自の監視コマンドについては、プログラムを記載したファイルをアップロードする ことで監視コマンドを追加出来ます。

監視コマンドをアップロードしただけでは、ホストやサービスの監視用コマンドとし て利用できません。

監視用コマンドとして利用するには、追加した監視コマンドを実行コマンドとした監 視プラグイン[を「監視プラグイン設定機能」で](#page-4-0)作成する必要があります。

監視コマンドを登録するには「監視コマンドの登録」より、プログラムを記載したフ ァイルをアップロードしてください。

ただし、下記のファイルにつきましてはアップロードすることができません。

- ・ファイルのサイズが PHP で設定している上限を超えている。 上限については「監視コマンドの登録」のヘルプをご覧ください。
- ・アップロードするファイル名が Nagios コマンドと同名となっている。

・拡張子が下記のいずれかになっている。 zip、pdf、jpg、gif、doc、ppt、png、docx、xlsx、xls、ppts

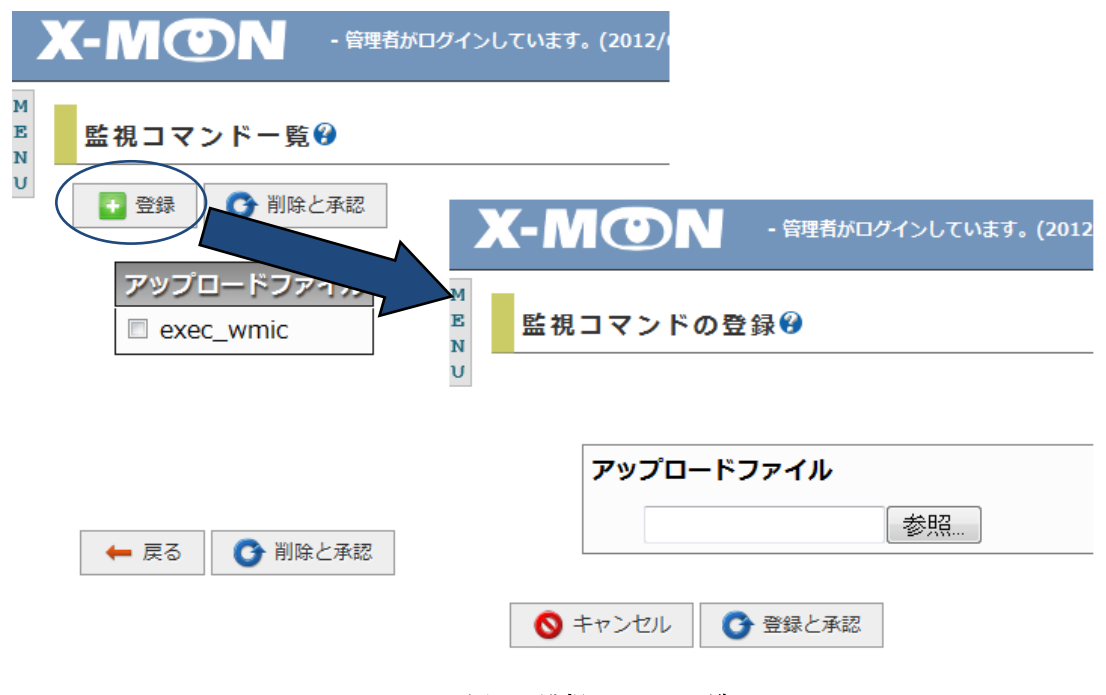

図 6 監視コマンド一覧

## <span id="page-8-0"></span>**VMware** 監視が **vSphere5** に対応

<span id="page-8-1"></span>X-MON 3.0.4 より VMware 監視が vSphere5 にも対応致しました。

## ヘッダ部分のデザイン変更

ヘッダに新たな承認待ちの件数を表示する機能が追加されました。

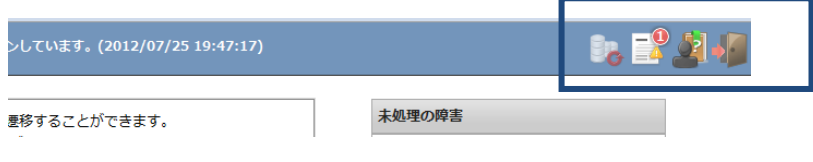

図 7.ヘッダ

<span id="page-8-2"></span>図 [7.ヘッダ画](#page-8-2)面赤枠部分に、承認案内を表示します。

また、現在表示されている[ ログアウト ]ボタンや[ X-MON の再起動を行ってくださ い。 ]ボタンもアイコンに変更しています。

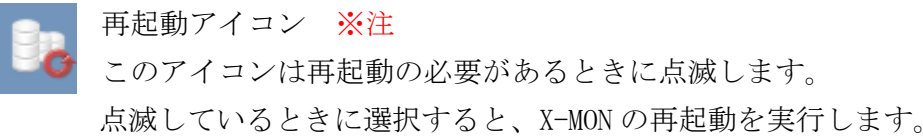

承認待ちアイコン ※注 承認待ちの申請があると右上に件数を表示します。 右上に件数がある状態で選択すると、設定変更の承認へ移動します。

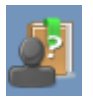

ヘルプアイコン

このアイコンを選択することでダッシュボードのヘルプ画面へ移動します。

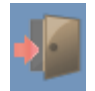

ログアウトアイコン このアイコンを選択すると、X-MON からログアウトします。

※注 閲覧者権限のユーザにはアイコンが表示されません。 オペレータ権限のユーザにはアイコンは表示されますが、再起動及び「設定変更の承認」 への遷移は行われません。

## <span id="page-9-1"></span><span id="page-9-0"></span>**Windows** イベントログ警告管理の表示方法を変更

従来では取得したログを全て時系列で表示していましたが、X-MON 3.0.4 よりサービ ス毎にまとめて表示するように変更致しました。

そのため、イベントログを監視サービス毎に削除が可能となりました。

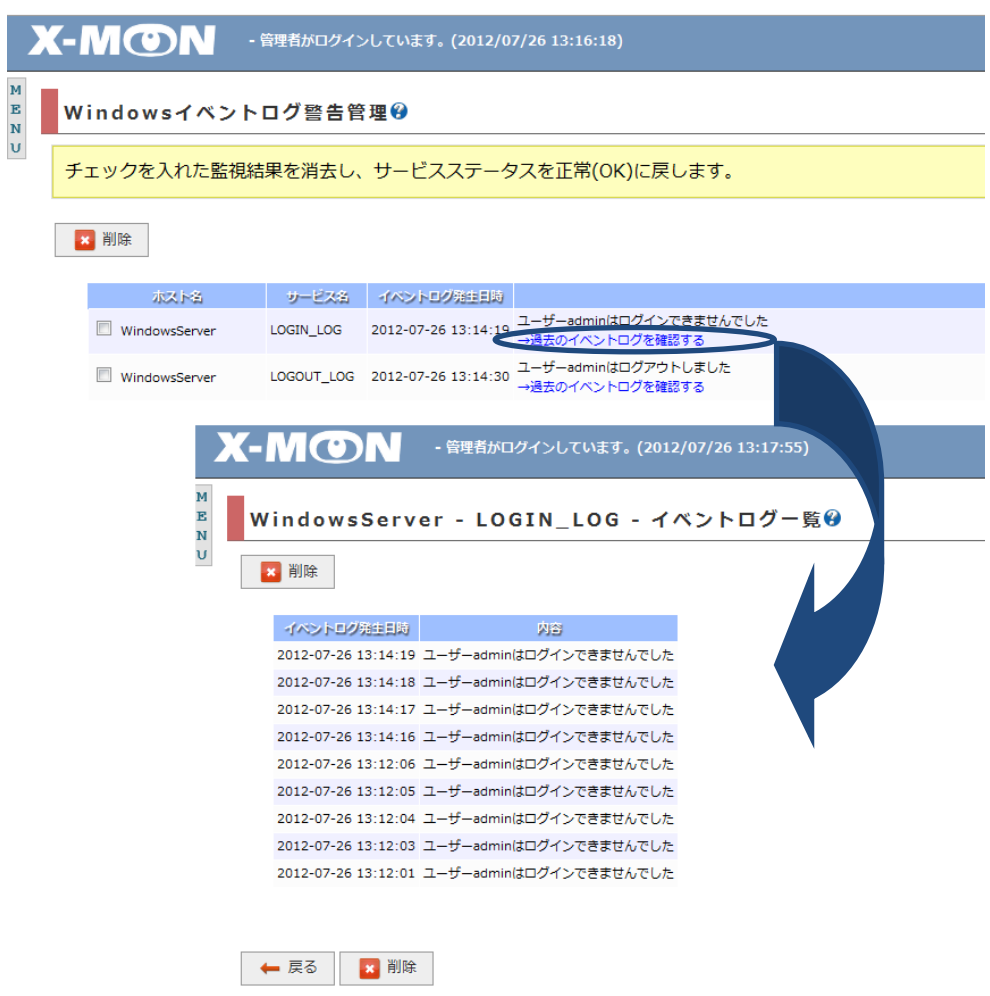

図 8 Windows イベントログ警告管理

#### <span id="page-10-0"></span>**WMI** による **Windows** イベントログ監視の機能追加

WMI による Windows イベントログ監視において下記の点が追加になりました。

イベント ID の指定方法の追加

イベント ID の指定方法に「範囲指定」と「除外指定」及び「複数指定」を追加致し ました。

範囲指定:「1-10」のように指定することで、1 から 10 までのイベント ID という指 定が可能です。他にも下記のような範囲指定が可能です。

「-40」:40 以下のイベント ID

「20-」:20 以上のイベント ID

除外指定:「!2」のように指定することで、2 以外のイベント ID という指定が可能 です。範囲指定と併用も可能ですので、下記のような指定が行えます。 「!1-100」:1 から 100 のイベント ID を除外 「!500-」:500 以上のイベント ID を除外

複数指定:「1,100」のように指定することで、1 と 100 のイベント ID という指定が 可能です。範囲指定及び除外指定と併用も可能ですので、下記のような指 定が行えます。 「1,10-20」:1 と 10 から 20 までのイベント ID 「1,10-20,!11-13」:1 と 10 から 20 までで 11 から 13 を除外したイベン

ト ID

設定項目の追加

WMI による Windows イベントログ監視及び WMI による Windows イベントログ監視(自 動復旧)のそれぞれに設定項目を追加致しました。

追加致しました項目は下記になります。

・WMI による Windows イベントログ監視

エラーステータス:エラーイベントを検出した際に変更される状態を指定する ことが可能になりました。

※選択できる状態は CRITICAL,WARNING,UNKNOWN です。

·WMIによる Windows イベントログ監視(自動復旧) 復旧イベント ID:復旧条件にイベント ID を指定することが可能になりました。

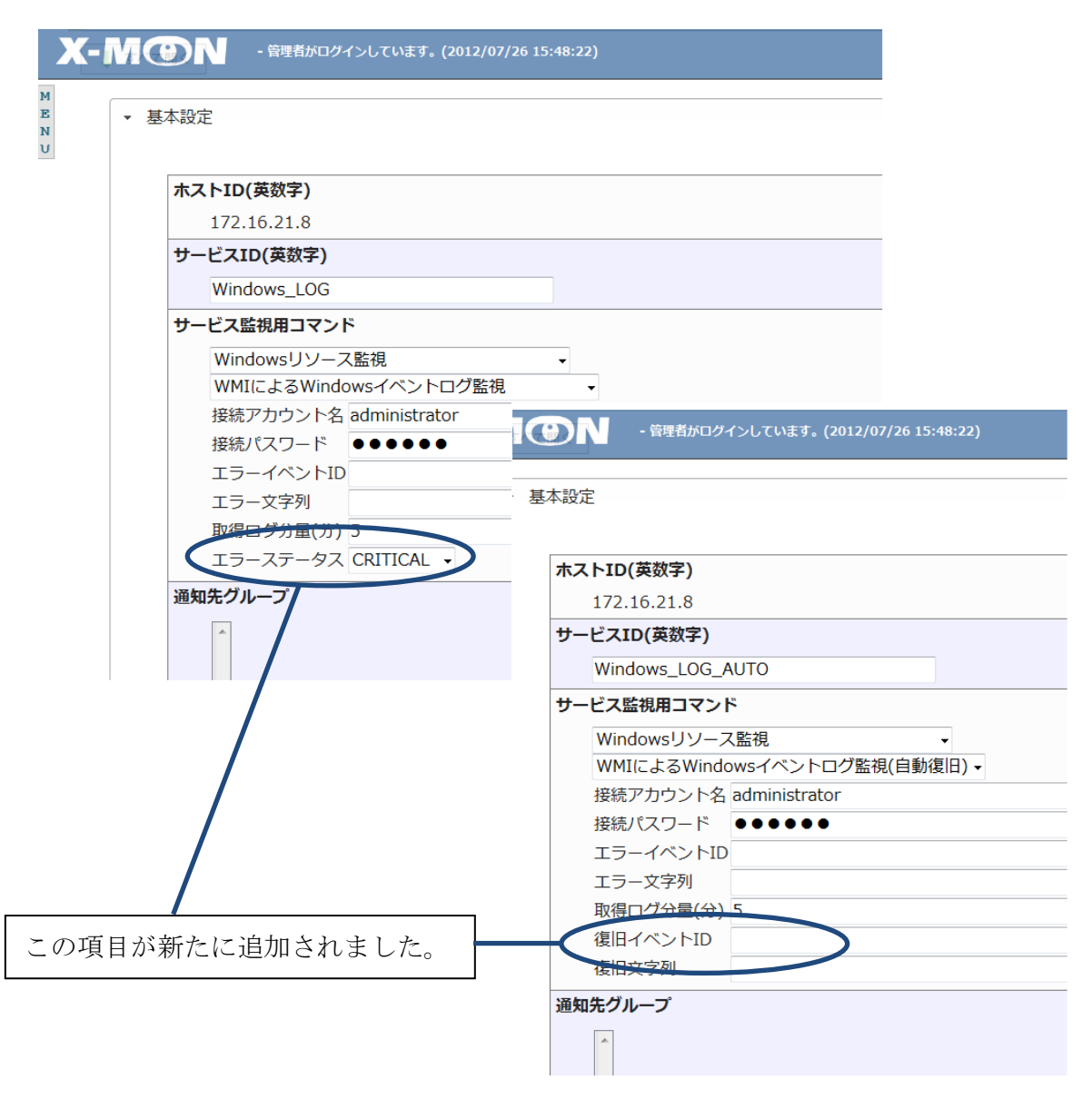

図 9 WMI による Windows イベントログ監視